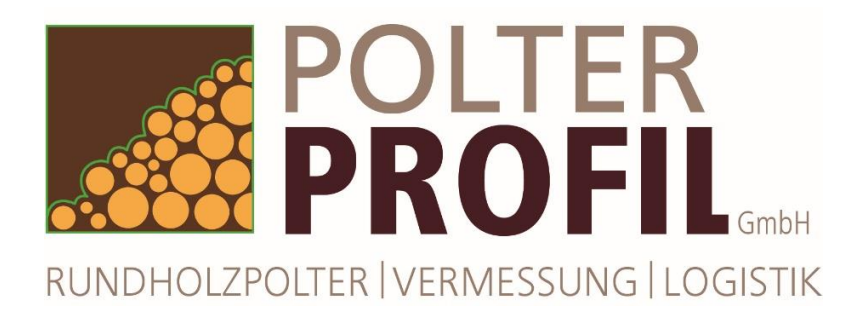

# Vermessungsauftrag

Lösen Sie selbst auf einfache Art online den Auftrag zur Poltervermessung aus und definieren dabei Lage und administrative Polterparameter:

# I **Anmeldung sScale-Server**

- Über Link oder direkt über [www.sscale.dk/polterprofil](http://www.sscale.dk/polterprofil) mit Login und Passwort anmelden

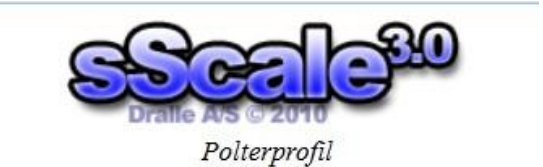

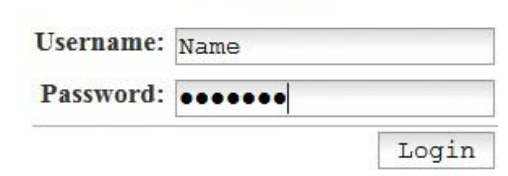

### II **Polterposition in Karte aufsuchen**

- in Kartenbereich zur Polterposition zoomen (Doppelklick oder Mausrad; Karte verschieben durch linke Maustaste) - Satelitendarstellung (oben links) für Details benutzen - Lage des Polters mit Courserposition

Google

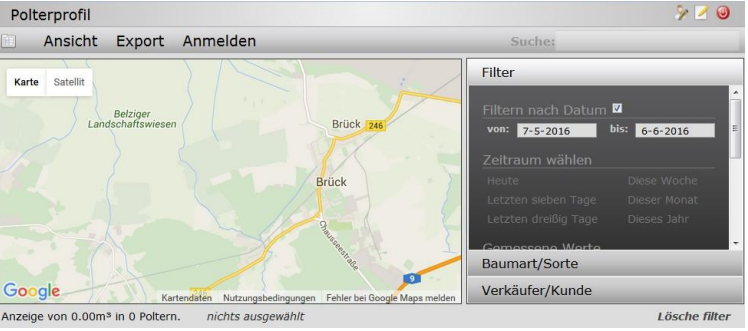

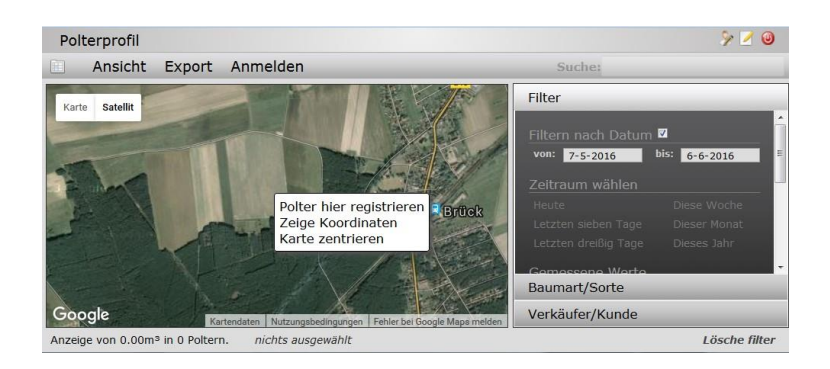

## III **Polterposition fixieren**

definieren

- Rechtsklick auf Polterposition in der Karte
- Auswahl "Polter hier registrieren

#### IV **Polterparameter eingeben**

- Polter ID (Nummer, die auch am Polter sichtbar stehen muss)

- GPS (wird aus der Kartenposition

übernommen und könnte verändert werden)

- Sortimentlänge (Abrechnungslänge)
- Baumart (Hauptbaumart des Polters)
- Sorte (entsprechen Pulldown-Liste)
- Verkäufer
- Käufer (falls gewünscht)
- Notiz (freies Textfeld)

#### V **Vermessungsauftrag erstellt**

- Position wird in der Karte mit einer roten Fahne angezeigt

- nach anklicken der Fahne erscheinen die Registrierungsdaten

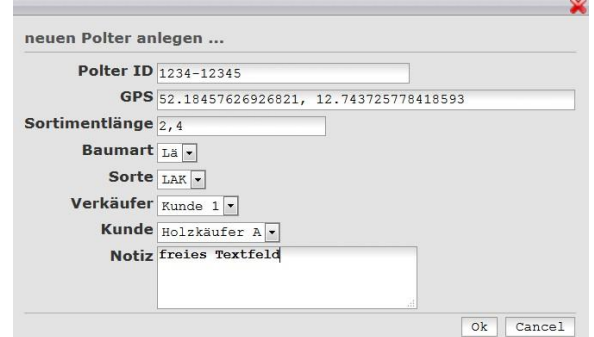

 $\rightarrow$  Bestätigen mit "Ok", Verwerfen mit "Cancel" !

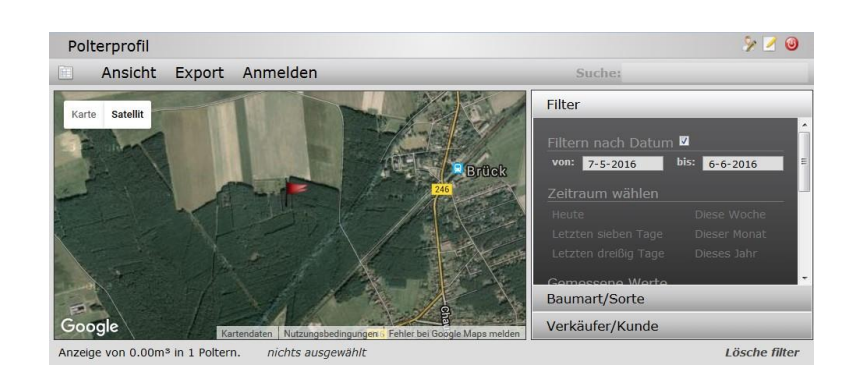

#### VI **Übersicht Vermessungsaufträge**

- Klick auf Tabellen-Symbol oben links (und wieder zurück zur Karte)

- Tabellenübersicht für alle Polter, die im Kartenausschnitt dargestellt werden und den Filterbedingungen (rechts) entsprechen

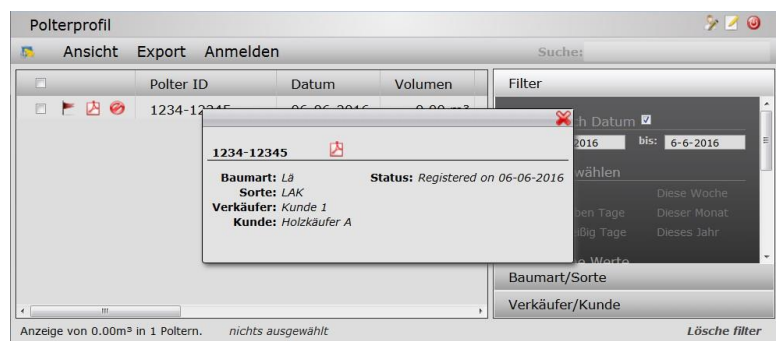

#### VII **Polterstatus - Farbe**

- rote = Auftrag registriert
- gelb = Angemeldet
- grün = Vermessen

Status –Information in Tabelle und in Karte sichtbar Filterfunktion nach Status über "Ansicht"

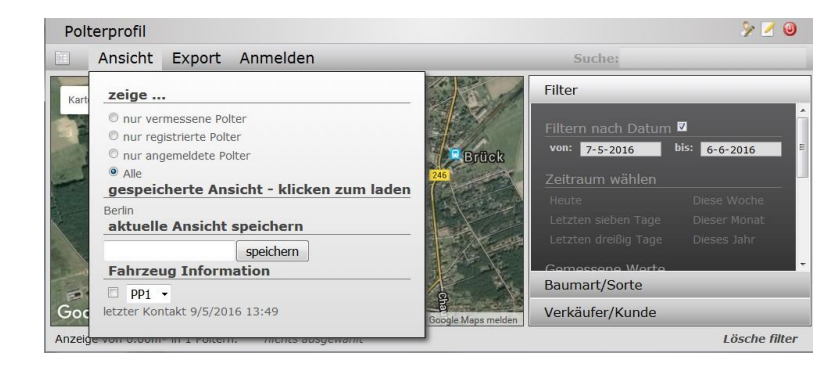